## **EXTEND ACCESS by PI**

In PeopleSoft **ROLA II,** Extend Access by PI (which includes delegation of signing authority) is found within the *Authorization & Access* section of the menu. You are only able to view your own information within this function.

*Extend Access by PI* allows you to assign other users the ability to view, maintain and/or access your **Proposal**, **Award** and **Project** details at whatever level is appropriate for you and your supporting users.

You can add  $\pm$  as many authorized users as you wish by working through the following steps.

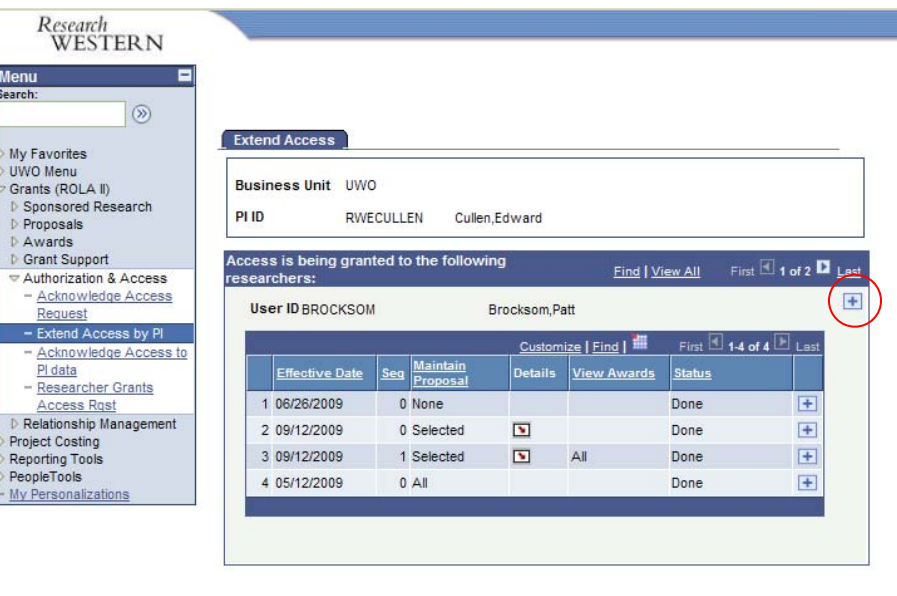

Save A Return to Search **E** Notify **B** Add **E** Update/Display **E** Include **F** 

Grants (ROLA II) > Authorization & Access: Choose *Extend Access by PI* from the left menu

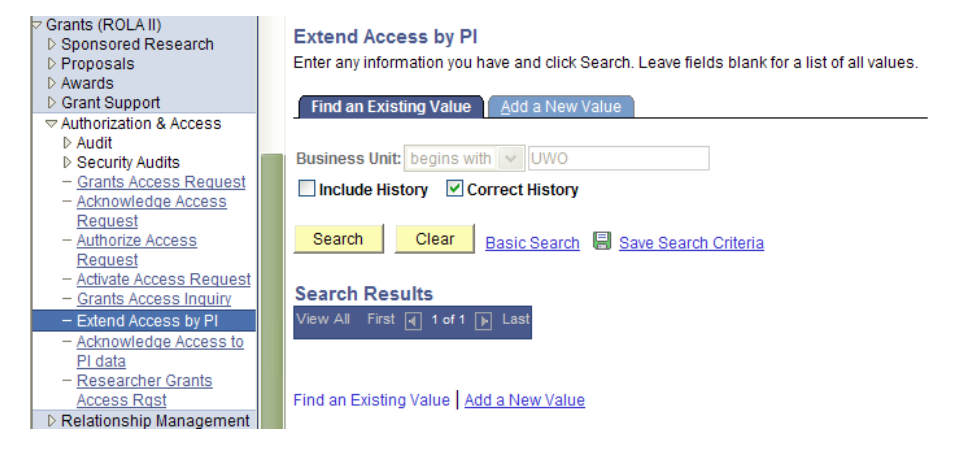

If this is the first person you are extending access to, you will need to A*dd a New Value* to establish a record for your information.

Choose the Add a New Value tab and then click on the button.

Add

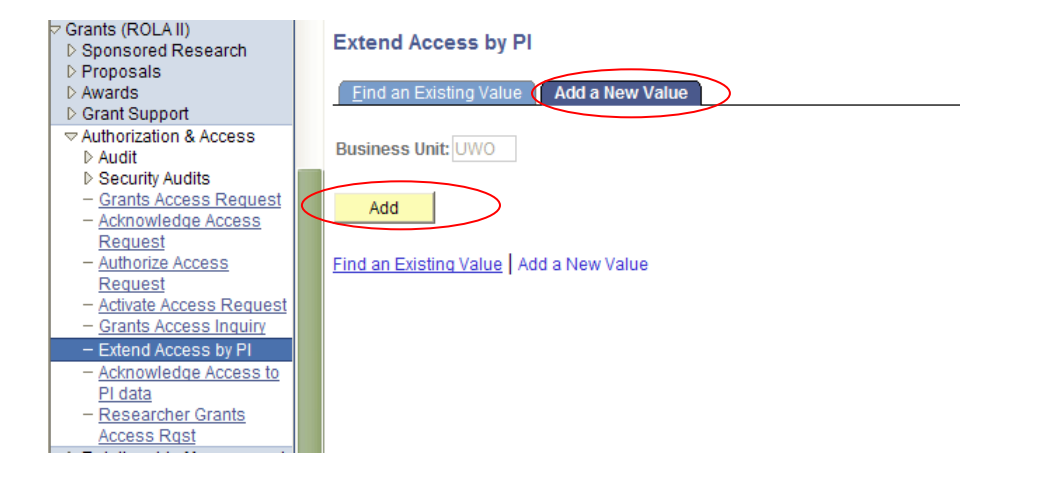

The *Extend Access* panel will enable you to view and maintain the rows for those individuals you have already extended access to and add additional users to your record. To view all those you have extended access to, click View.

You can grant authorized access to your information for any current employee in HR system as follows.

Click the  $\pm$  sign of the last row in your record.

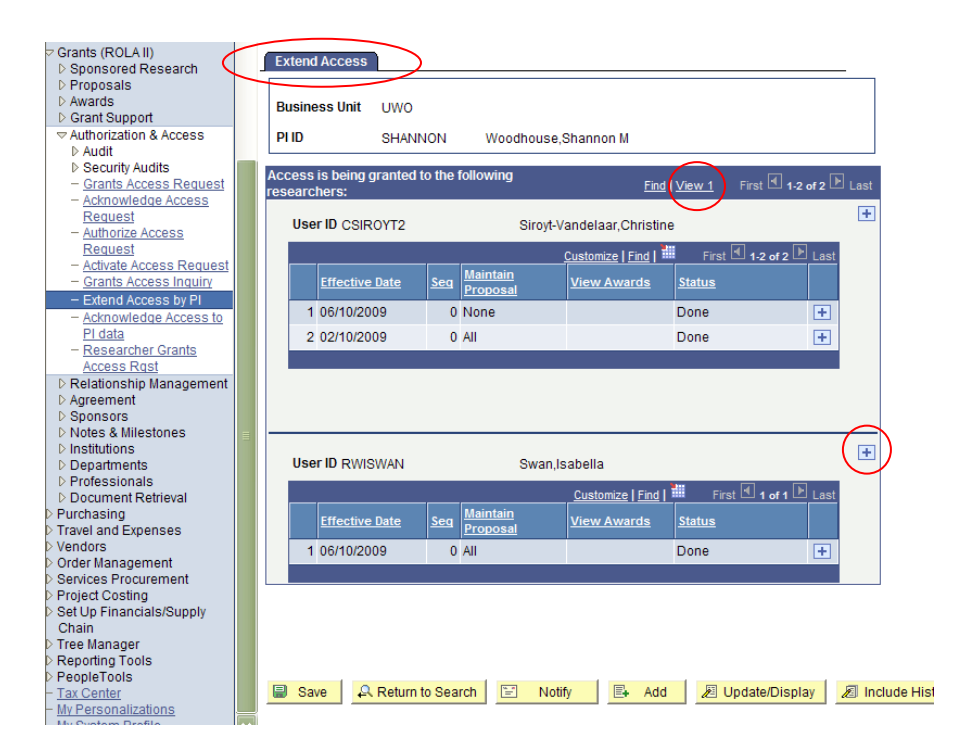

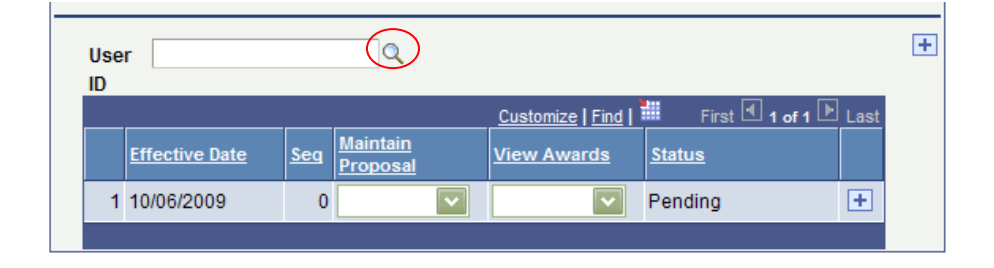

Click on the search icon  $\mathbb{Q}$  next to the USERID field to identify the individual to which you wish to extend access.

Search for the individual by PeopleSoft USERID or Name.

 $Look Up$ If Name, type in the LAST name and click

A list of those individuals with this last name will appear. Click on the name of the individual you wish to extend access to from the list.

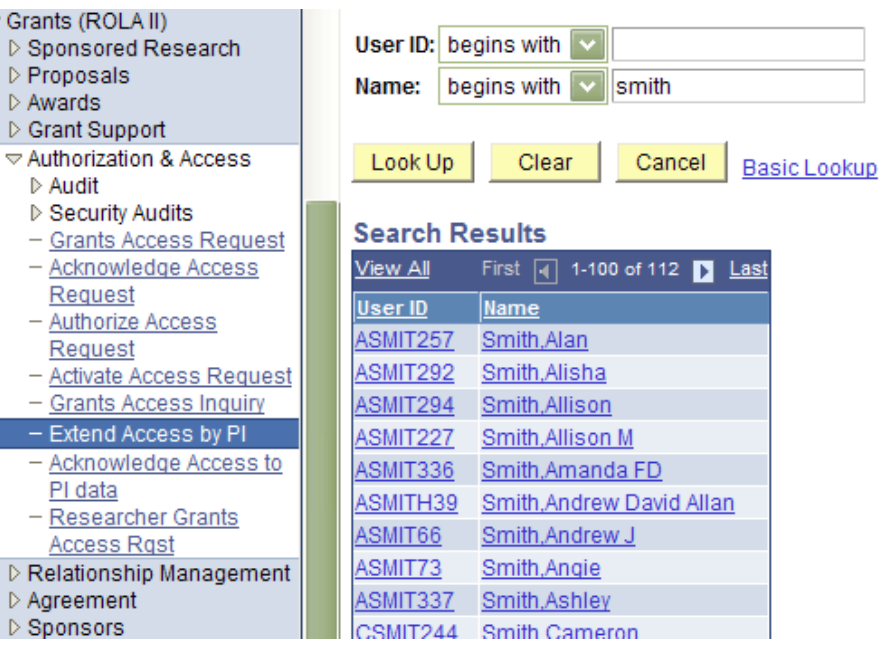

Choose the access appropriate for the individual for your Proposal and/or Award information.

The functions available are:

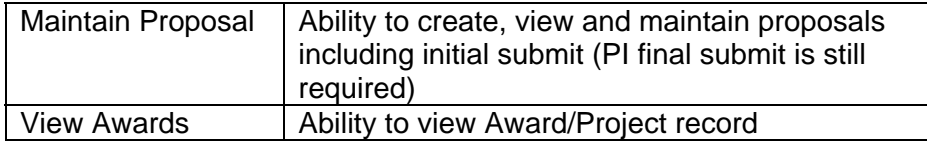

The levels of access available are:

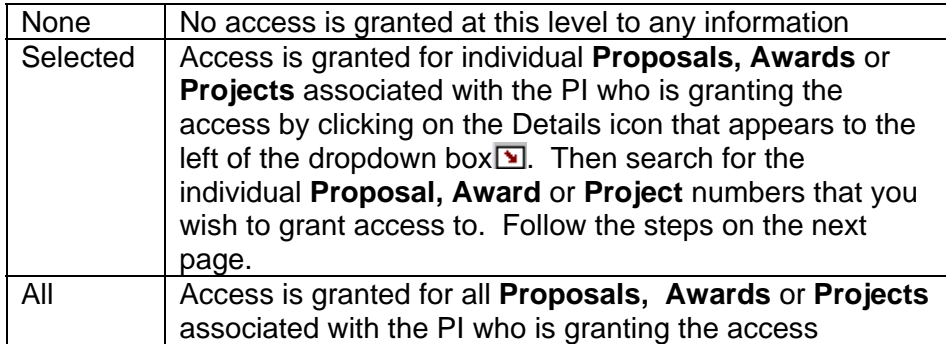

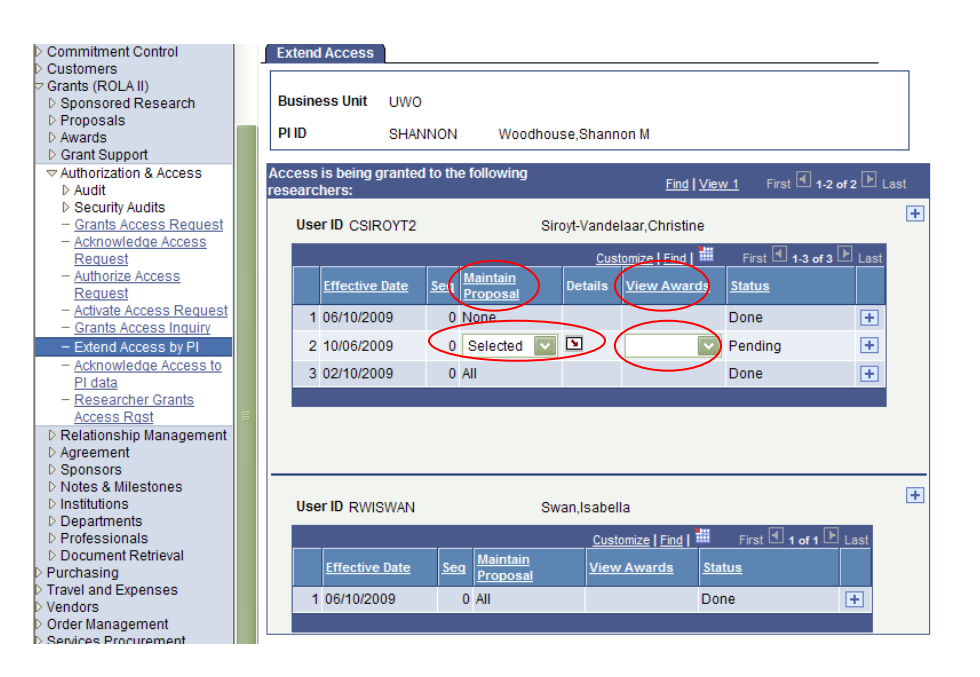

IF you decide to give an individual SELECTED access (limiting access to one or more of your grants, but not all) please continue to this next section:

Click on the search icon  $\mathbb Q$  to choose from any of your Proposals or Awards.

Click the appropriate Proposal or Award

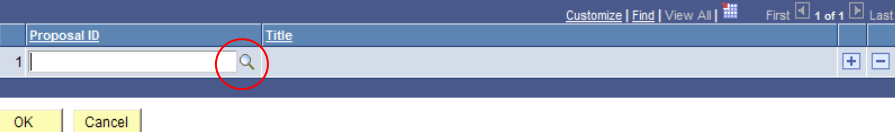

## **Look Up Proposal ID**

Cancel

**Search Results** 

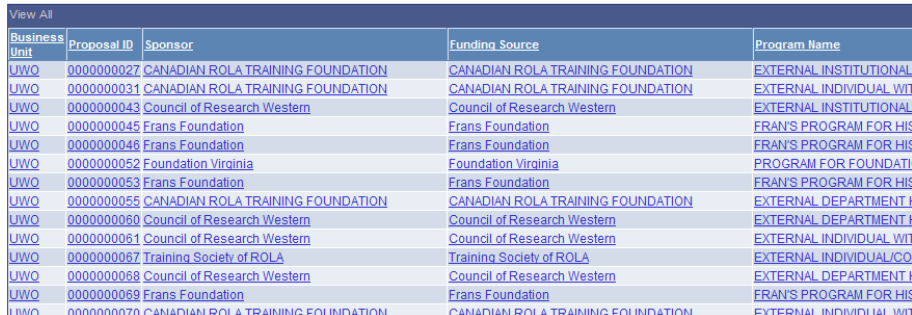

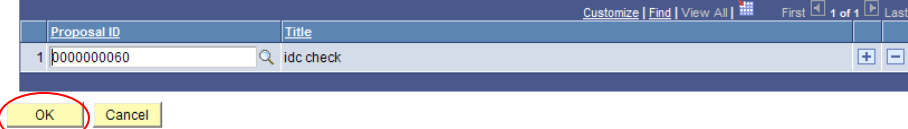

Click OK.

You will be returned to the *Extend Access* screen. **Save** these changes/additions.

Once you have granted an individual access, a message will be sent via email to the individual with instructions to acknowledge the access granted in **ROLA**.

In this example a user was given access to Maintain Proposal for ALL, and you can see now that they are listed in the **Proposal** on the resources tab as "Authorized".

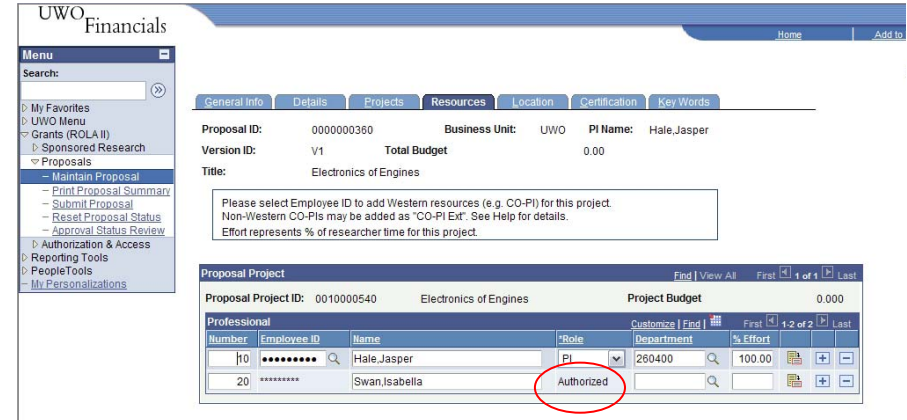